### **المقاييس اإلحصائية**

أولاً: مقاييس النزعة المركزية Measures of Central Tendency معظم قيم مفردات أي ظاهرة لها الرغبة في التجمع أو التمركز حول قيمة معينة تسمى القيمة المتوسطةة هذا التجمع عند هذه القيمة يسمى بالنزعة المركزية للبيانات. **أهم مقاييس النزعة المركزية:** الوسط الحسابي، الوسيط ، المنوال ،الرُبيعات، الوسط الـهندسي،الوسط التوافقي.

# **)1( الوسط الحسابي** *Mean Arithmetic* **أو** *Average*

الوسط الحسابي لمجموعة من القيم هو القيمة التي لو أعطيت لكل مفردة من مفردات المجموعة لكان مجموع القيم الجديدة مساويا لمجموع القيم الأصلية ويرمز لـه بالرمز  $\bar{x}$  . وستخدم الوسط الحسابي في حالة البيانات الرقمية فقط.

### **)2( الوسيط** *Median***:**

يعرف الوسيط لمجموعة من البيانات بأنه القيمة التي تقع في وسط المجموعة تماماً بعد ترتبيها تصـاعدياً أو تنازلياً، أي هو القيمـة التـي تقسم مجموعـة البيانـات إلـى قسمين بحيث يكـون عـدد القيم الأكبـر منـهـا مساوياً عدد القيم الأصغر منها ويرمز له بالرمز  $\,M_{\,e}\,$  . ويستخدم الوسيط في حالة البيانات الترتيبية.

### **)3( المنوال** *Mode***:**

يعرف المنوال لمجموعة من البيانات بأنه القيمة الأكثر شيوعاً (تكراراً) في المجموعة وبرمز لـه بالرمز *M .* يفضل استخدام المنوال في حالة البيانات الوصفية والترتيبية.

## **الر** *Quartiles* **ُ -4 بيعات**

يمكن تقسم المساحة تحت المضلع التكراري إلى أربعة أقسام متساوية تسمى الرُبيعات وعددها ثلاثة هي من اليسار إلى اليمين: **الرُبيع الأول (الأدنى) Q1: وهو القيمة التي تقسم مجموعة القراءات (بعد ترتيبها تصـاعدياً) إلـى قسمين** بحيث يسبقها ربع البيانات وبليها ثلاثة أرباع البيانات. **الرُبيع الثاني (الوسيط) Q2: وهو القيمة التي تقسم مجموعة القراءات (بعد ترتيبها تصـاعدياً) إلـى قسمين** بحيث يسبقها نصف البيانات ويليها نصف البيانات أيضا. **الرُبيع الثالث (الأعلى)**  ${\bf Q}_3$ **: وهو القيمة التي تقسم مجموعة القراءات (بعد ترتيبها تصـاعدياً) إلـى قسمين** بحيث يسبقها ثلاثة أرباع البيانات وبليها ربع البيانات.

م.م يونس كاظم حميد

ثانياً: مقاييس التشتت المطلق Measures of Dispersion من أهم مقاييس التشتت المطلق: المدى، نصف المدى الرُبِيعي (الانحراف الرُبِيعي)، الانحراف المتوسط ، التباين والانحراف المعياري.

**)1( المدى** *Range***:**

المدى هو أبسط مقاييس التشتت المطلق ويُعرف بأنـه الفرق بين أكبر وأصغر قيمة ف*ي* مجموعة **البيانات ويرمز له بالرمز** *R***.**

**)2( نص بيعي )االنح ارف الربيعي( ُ ف المدى الر** *Deviation Quartile***:** يمكن التخلص من العيب الذي يسببه المدى وهو تأثره بالقيم المتطرفة وذلك بأن نستبعد الزُبـع الأول من القراءات والرُبـع الأخير منهـا ويُحسب المدى للقراءات الباقيـة. وتستخدم نصـف المسـافة بـين الرُبيعيين الأدنى والأعلى كمقياس للتشتت في حالة وجود قيم متطرفة ويسمى هذا المقياس بنصف المدى الرُبيعي أو الانحراف الرُبيع*ي* 

**)3( التباين واالنح ارف المعياري:**

يعتبر التباين من أهم مقاييس التشتت المطلق ويعرف تباين مجموعة من القيم بأنـه متوسط مجموع مربعات انحرافات هذه القيم عن وسطها الحسابي وبذلك فإن وحدات التباين هي مربع وحدات البيانات الأصلية. فإذا كانت وحدات القراءات الأصلية بالدينار فتكون وحدات التباين (الدينار)٬ وهكذا، ويرمز لـه بالرمز 2 . *S*

والانحراف المعياري لمجموعـة مـن البيانـات هـو الجـذر التربيعـي الموجب للتبـاين، وبـذلك فـإن وحـدات الانحراف المعيـاري هـي نفس وحـدات البيانــات الأصــلية ويرمـز لــه الرمـز S، وغالبـاً يفضـل اسـتخدام الانحراف المعياري لأن مقياس التشتت المطلق يجب أن يكون لـه نفس وحدات القراءات الأصلية وهو متحقق في حالة الانحراف المعياري.

ثالثا: االلتواب Skewness ً

الالتواء هو بعد التوزيع عن التماثل، وقد يكون هذا التوزيع متماثلاً أو ملتوياً جهة اليمين أو ملتوياً جهة اليسار.

- ففي حالة التوزيعات المتماثلة فوي الوسط الحسابي = الوسيط = المنوال
	- إذا كان التوزيع ملتوياً جهة اليمين فإن:

الوسط الحسابي < الوسيط < المنوال

ويسمى توزيع موجب الالتواء وفيه يكون الطرف الأيمن للمنحنى أطول من الأيسر.

- إذا كان التوزيع ملتوياً جهة اليسار فإن: الوسط الحسابي > الوسيط > المنوال

م.م يونس كاظم حميد

ويسمى توزيع سالب الالتواء وفيه يكون الطرف الأيسر للمنحنى أطول من الأيمن.

## **تشغيل والتعرف على البر نامج SPSS**

يعمل البرنامج الإحصائي SPSS في بيئة النوافذ، وبتم تشغيله باختيار الأمر START من اللائحة الرئيسة PROGRAMS وبعد ذلب حدد برنامج SPSS.

نوافذ البرنامج

#### **هناك عدة نوافذ للبرنامج نذكر منها ما يلي:**

- -1 الئحة الوامر FUNCTIONS COMMAND.
	- -2 ياية البيانات VIEW DATA.
- -3 ياية تعريف المتغيرات VIEW VARIABLE.

-4 الئحة التقارير والممرجات NAVIGATOR OUTPUT.

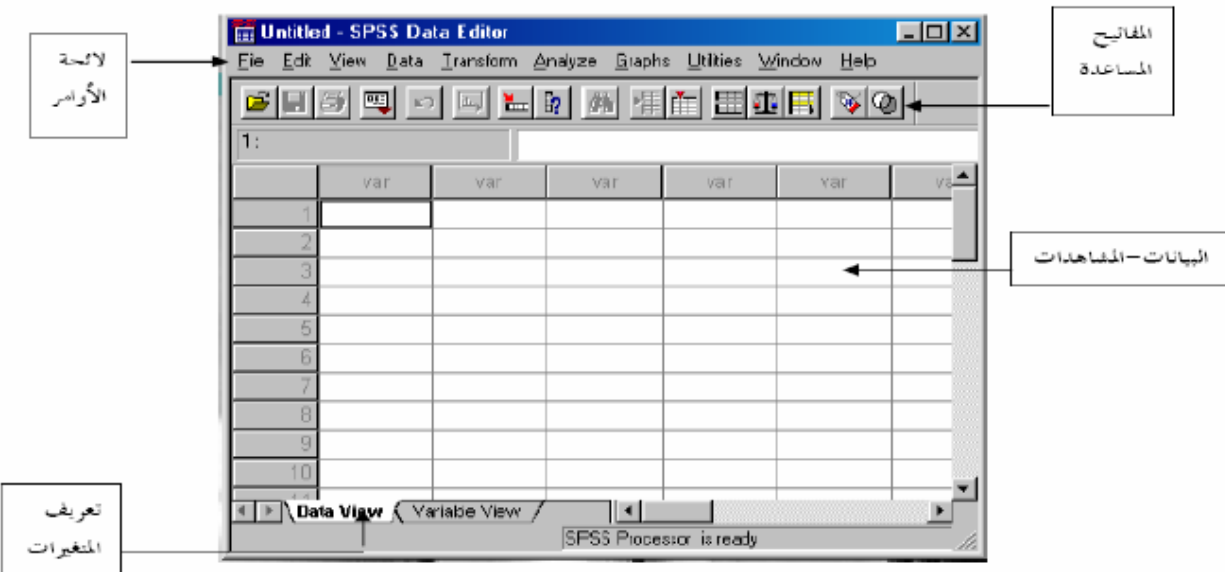

**-1 الئحة األوامر** 

وهو الجزء الخاص بالأوامر، حيث يمكن اختيار الأمر من خلال ICON لكل عملية إحصائية وتعرض النتائج في لائحة التقارير ، وتشمل اللائحة على ٩ أوامر رئيسة ( بدون Help) يتفرع منها عدد من الأوامر الفرعية.

### **-2 الئحة البيانات**

لإضافة وإلغاء البيانات التابعة لكل متغير، حيث يتم تمثيل المتغير بعمود Column ويعطي الاسم )<br>2 VAR مع رقم يبدأ مي 1 حتى 100,000 أما السةر فتمثد عدد المياهدات لفد متغير. ويتم التحويل ما بين المشاهدات والمتغيرات بالضغط على Data View و Variable View. **-3 شاشة تعريف المتغيرات**

لتعريف المتغيرات يتم الضغط على العمود مرتيي CLICK DOUBLE او بالضغط على VARIABLE VIEW الموجود في أسفل الشاشة لتظهر شاشة أخرى لتعريف المتغيرات بتحديد اسم المتغير النوع، الحجم، العنوان، الترميز. ويتم الترميز بالضغط على عامود VALUES ومن ثم تحديد قيمة الرمز ووصفه مع الضغط على مفتاح ADD لإضافة الرمز .

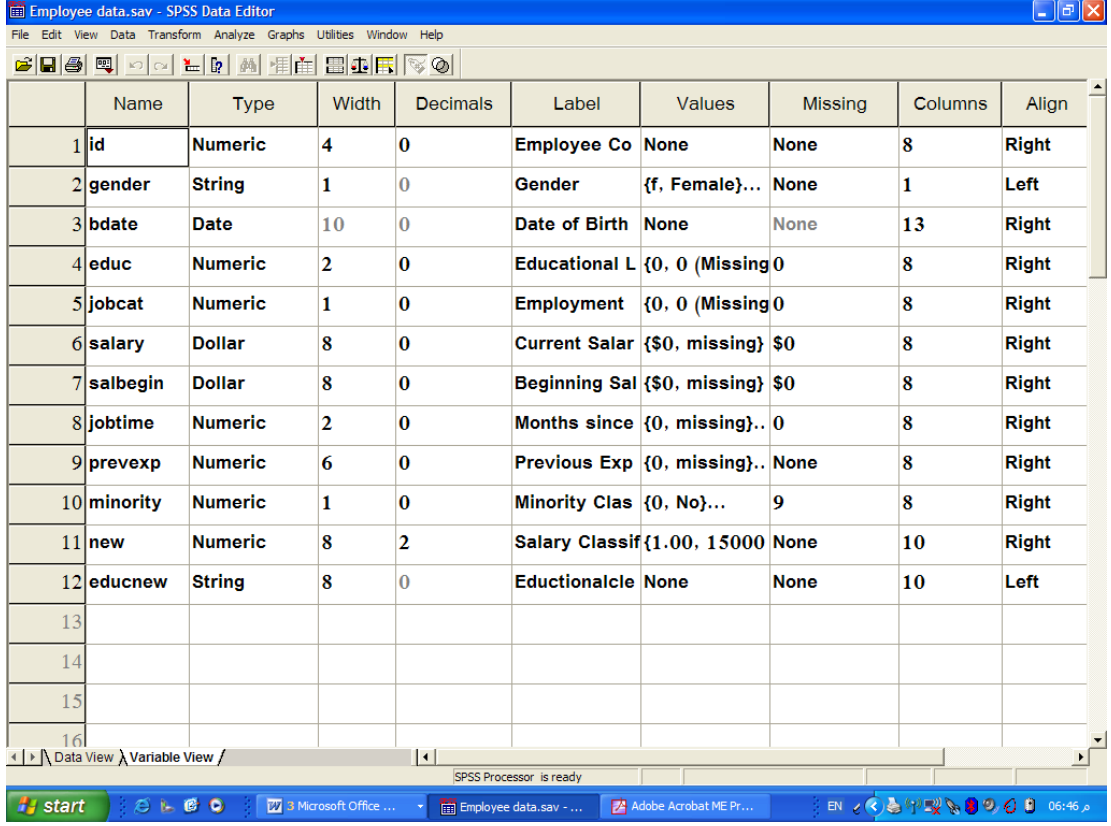

### **-4 الئحة التقارير والنتائج:**

شاشة لإظهار النتائج والتقارير ، ويتم التحويل ما بين شاشة النتائج وشاشة البيانات بالضغط على الأمر WINDOW ومي ثم امتيار ملف البيانات.

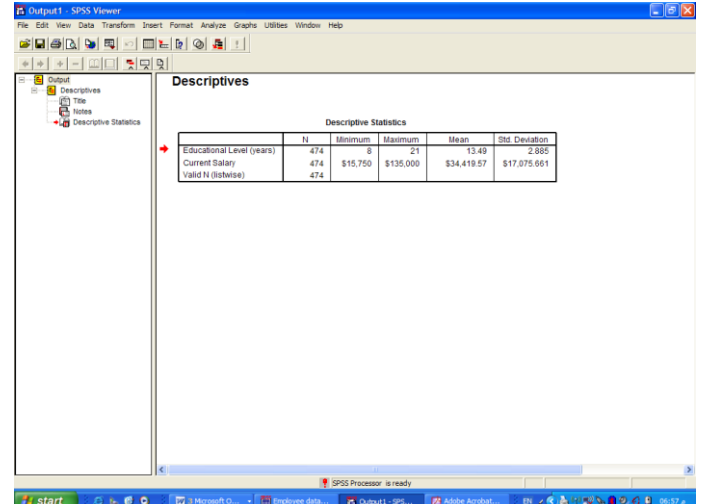

استرجاع البيانات والملفات: باختيار الأمر FILE ثم الفرعي OPEN، لا بد بعد ذلك من تحديد نوعية الملف المراد استرجاعه.

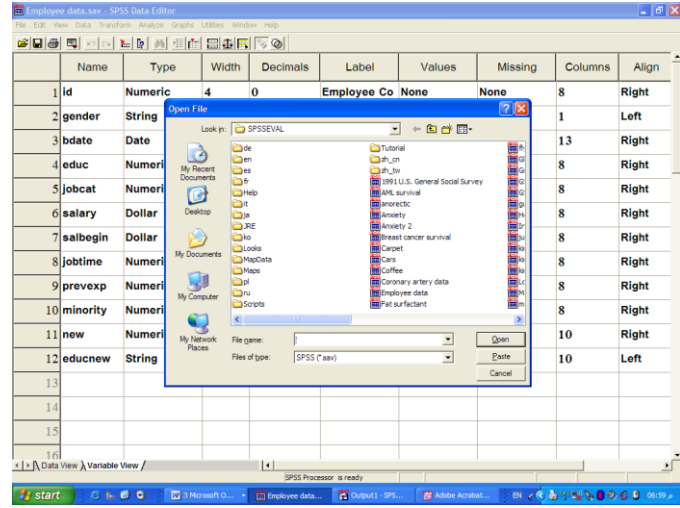

ويتم استرجاع التالي:

.( + بيانات ( المتغيرات ) (SAV .\*).

٢– تقارير ، والمقصود بتقارير نتائج العمليات الإحصائية التي تم عملـها سابقاً (SPO.\*). وذلك بعد اختيار اسم الملف المطلوب مع التأكيد على مفتاح OPEN. وكذلك يمكن استرجاع ملفات الاكسيل (xls.\*) وأنواع ملفات أخرى.

حفظ الملف:

الأمر الفرعي SAVE AS و SAVE AS خاصان لحفظ البيانات، حيث ا) SAVE AS يستخدم لإعطاء اسم جديد للملف مع حفظه ويمكن كما ذكر سابقاً حفظ ما يلي:

- بياي المتغيرات "DATA"

"OUTPUT NAVIGATOR" تقارير -

2 SAVE لحفظ التعدييت الجديدة التي ةرأت على الملف.

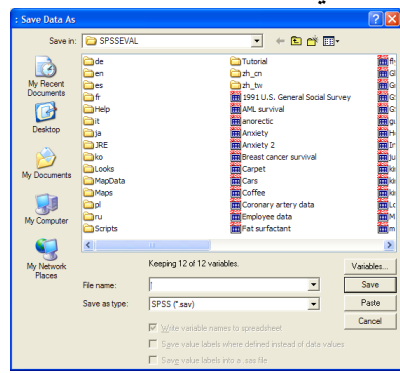

إضافة، تعديل والتحكم بالمتغيرات انتقل إلى نافذة DATA EDITOR واختر متغير غير محجوز (عمود) وأضف البيانات مع التأكيد على مفتاح ENTER أو تحرير السهم ملى أسفد ميحظة: **.** تعني MISSING أي ال توجد قيمة في هذه الخلية).

- **1( تعديل البيانات:** ويمكن بسهولة تعديل أي قيمة وذلك بتحريك السهم إلى الصف ( الخلية) والكتابة عليها بالقيمة الجديدة.
	- **2( تعريف المتغيرات:**

يمكن تحديد نوعية البيانات المضافة فالمتغيرات والمؤشرات الاقتصادية يمكن إضافتها كما هي، أما المتغيرات والبيانات تحدد من قبل الباحث بطريقة البدائل ( ذكر أو أنثى، متعلم أو غير متعلم) ويتم تعريف المتغير بالانتقال إلى شاشة تعريف المتغيرات VARIABLE VIEW وتحديد الآتي:

- اسم المتغير النوا حجم المتغير عدد النقاط العيرية.
- تحديد قيم المتغير الترميز في مانة VALUES.
- مدمال قيمة الرمز في مانة VALUE واسم الرمز في مانة LABEL VALUE والضغط على مفتاح ADD في كد مرة.
- بعد إجراء الخطوات السابقة يتم إضافة المتغيرات في شاشة البيانات ولإظهار القيم الكتابية المرادفة بدل القيم الرقمية وذلك بإجراء ما يلي:

I. امتر المر VIEW مي اليئحة الرئيسة.

II. امتر المر الفرعي LABELS VALUE أو الضغط على المفتاح . أنظر المربع الحواري التالي مثلاً:

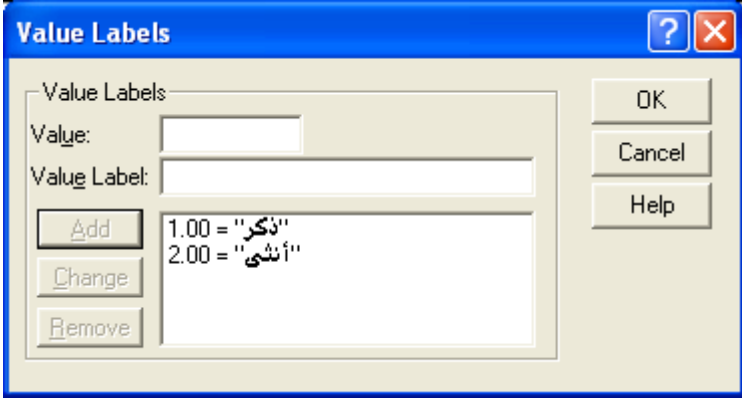

**مثال:** 

في حالة وجود أكثر من متغير بنفس عناوين قيم البيانات ، وتكون الاختيارات: موافق بشدة، موافق، متردد، غير موافق، غير موافق على الإطلاق وبفرض أنه يوجد ١٠ متغيرات في مثل هذه الحالة، ولتنفيذ ذلك يمكن إتباع الخطوات التالية: 1– يتم تعريف الاختيارات السابقة كما تم شرحه في تعريف قيم المتغيرات. -2 نسخ المتغير السابق تعريف (COPY ,EDIT (أو C + CTRL ٣– اختر الصف التالي للمتغير السابق بالفأرة ثم اضغط على المفتاح الأيمن للفأرة، من القائمة المنسدلة يتم اختيار ...PASTE VARIABLES كما في الشكل التالي.

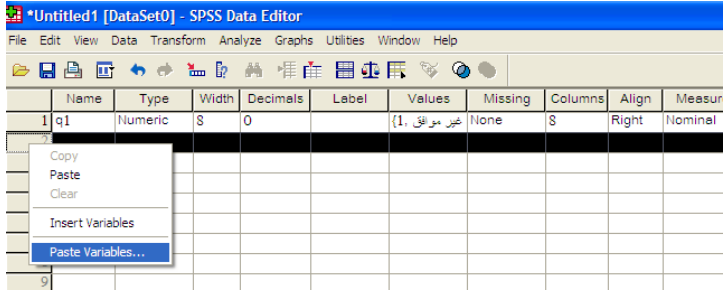

-4 يظهر المربع الحواري التالي:

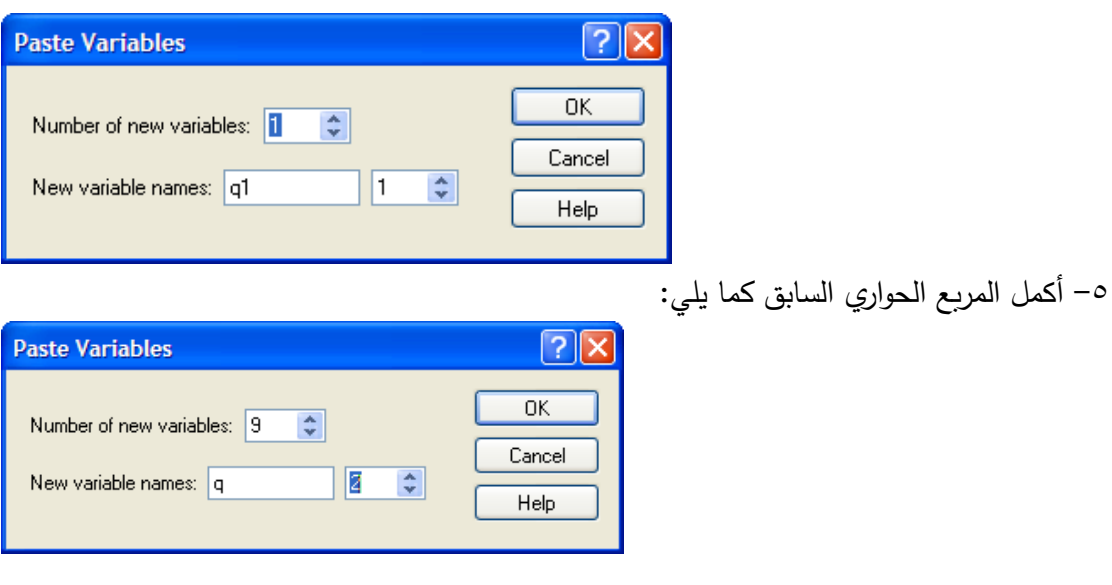

-6 امتر OK فنحيد على المةلوب كما في اليكد التالي:

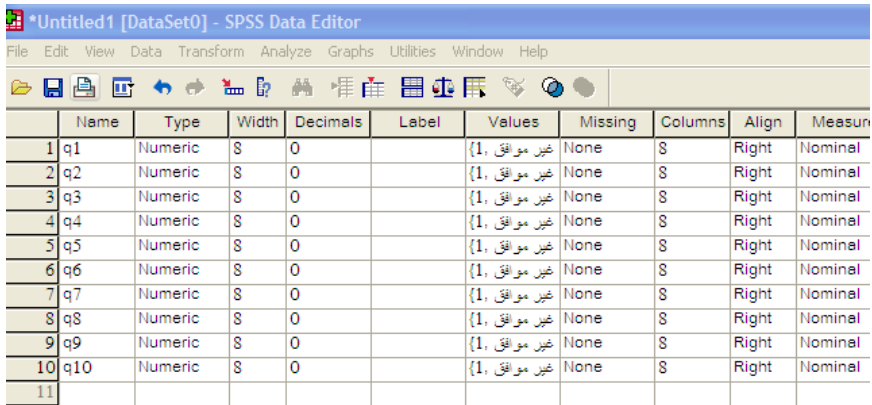

مضافة متغير أو مياهدة:

يمكي مضافة مياهدة أو متغير جديد وذلب باستعمال المر الرئيسي DATA ثم:

-1 المر الفرعي VARIABLE INSERT في حالة مضافة متغير جديد أو الضغط على مفتاح **. . .** 

-2 المر الفرعي CASE INSERT في حالة مضافة مياهدة جديدة أو الضغط على مفتاح .

- -3 المر الفرعي CASES SORT لترتيب البيانات حسب المتغير المراد الترتيب ب .
- -4 المر الفرعي CASE GOTO لتحويد المؤير ملى مياهدة معينة أو الضغط على مفتاح .

-5 ولعرض المتغيرات المستمدمة قيد الدراسة يتم الضغط على مفتاح أو باستمدام المر الرئيسي UTILITIES ثم المر الفرعيVARIABLES .

إلغاء متغير أو مشاهدة أو حالة ضع المؤشر في مكان المتغير المراد إلغاؤه ثم اضغط على مفتاح DEL، وفي حالة إلغاء مشاهدة ضع المؤشر على مكان الخلية ( المشاهدة ) ثم اضغط على مفتاح DEL. ولإلغاء حالة معينة يجب أي تضغط بالفأرة على تلب الحالة ثم اضغط على مفتاح DEL.

ترتيب المياهدات حسب متغير معيي Cases Rank

يقوم برنامج SPSS بانشاء متغير جديد يحتوي على الرقم التسلسلي لترتيب المشاهدات إما تصاعدياً أو تنازلياً، وذلك باختيار الأمر الفرعي RANK CASES من الأمر الرئيسي .TRANSFORM

**تكوين متغير جديد باستخدام معادلة**

### المر Compute

أختر من اللائحة الرئيسة الأمر TRANSFORM، ثم الأمر الفرعي COMPUTE بعد ذلك حدد اسم المتغير الجديد في VARIABLE TARGET ثم كتابة المعادلة التي سوف تقوم بتفوينها باستمدام المتغي ارت المعرفة مسبقا لتحديد يرط .ً وبالضغط على مفتاح تحقيق المعادلة. أنظر المربع الحواري التالي:

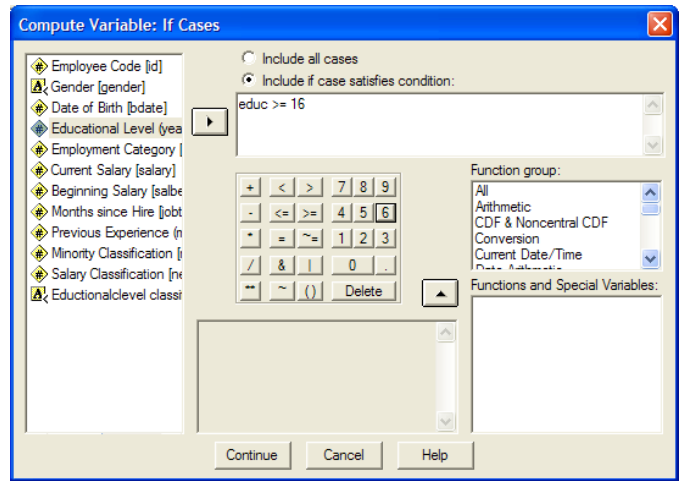

**استخدام الدالة IF مع Compute**

تستخدم الدالة IF في حالة إضافة شرط معين لحساب قيم متغير جديد بالنسبة لمتغير موجود

ً مسبقا

- **-** فمثي:َ افتح الملف Data Employee.
- **المطلوب**: معةاب مكافأة مقدارها مرتب يهر واحد للموظفيي الذيي تعلموا 16 سنة

فأكثر .

**SPSS STEP BY STEP Transform Compute** 

**- أكمل المربع الحواري كما يلي:**

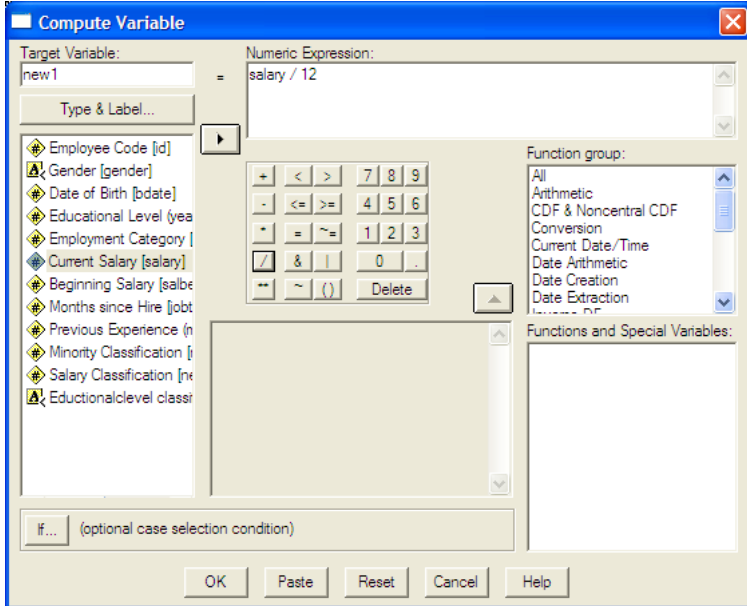

## - اضغط على االمتيار ...If ثم أفمد المربع الحواري كما يلي:

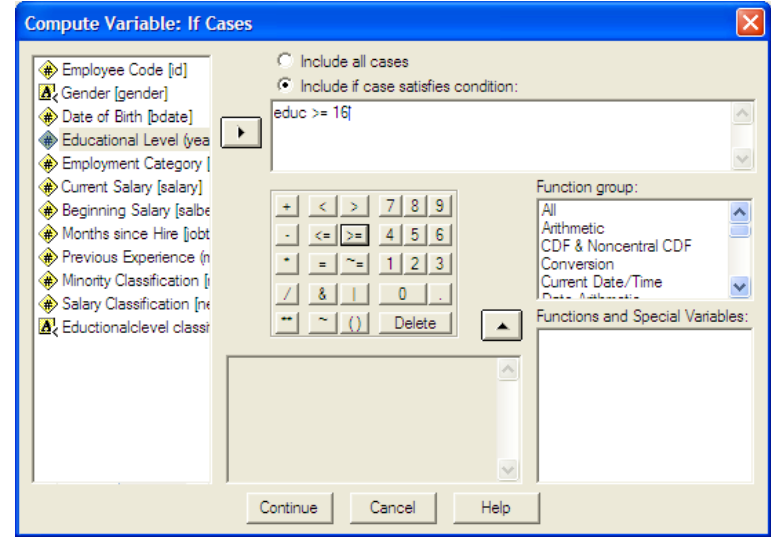

نلاحظ أنه تم إضافة متغير باسم new1 يشتمل على مكافأة شهر للموظفين الذين عدد سنوات تعليمهم ١٦ سنة فأكثر وخلايا مفقودة (بدون قيم) لباقي الموظفين. فمثلاً الموظف رقم ٢: عدد سنوات التعليم الخاصة به ١٦ سنة وراتبه السنوي الحالي ٤٠٢٠٠\$، نلاحظ أنه استحق مكافأة مقدارها \$٣٣٥٠ (3350=40200/12).

امتيار مييا CASES SELECT يستخدم هذه الأمر لاختيار الحالات التي تحقق شرط معين لاستخدامها في تحليل إحصائي خاص لبعض الحالات المطلوبة، فمثلاً إذا كان المطلوب اختيار الذكور الذين يعملون في وظيفة مدير أو اختيار عينة عشوائية ذات حجم معين. **SPSS STEP BY STEP**

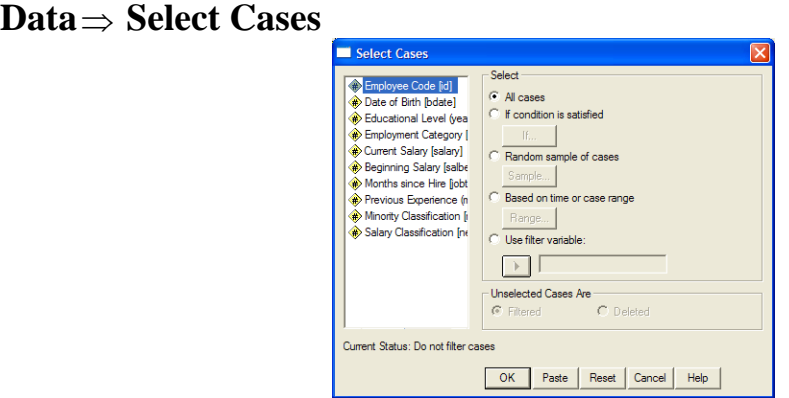

توجد عدة اختيارات في المربع الحواري السابق هي:

**All cases .1**

يستخدم هذا الاختيار في حالة استخدام جميع الخلايا دون تحقيق شرط معين وهذا هو الاختيار المبدئي في SPSS.

## **If condition is satisfied .2**

يستخدم هذا الاختيار في حالة اختيار بعض الخلايا التي تحقق شرط معين، ويمكن استخدام الرموز التالية مع هذا االمتيار:

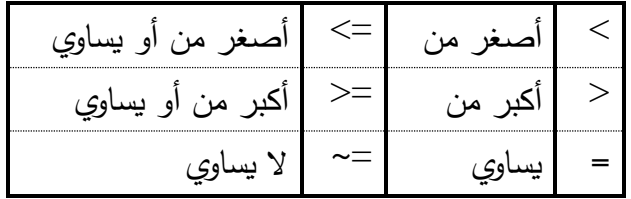

**يمكن استخدام الرموز المنطقية التالية مع الدالة If:** " & "and " | " or ولتنفيذ ذلك نشط هذا الاختيار ثم اضغط If فيظهر المربع الحواري التالي:

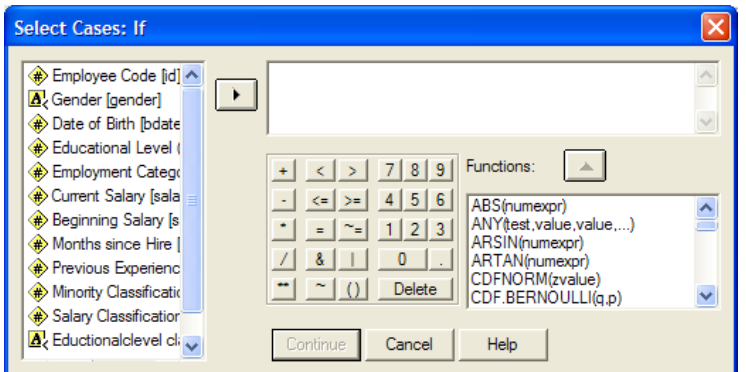

**فمثال:ً**

**-** المتيطار الحطاالت التطي أقطد مطي 18 سطنة مطثيً لقطيم المتغيطر educ نسطتمدم عيمطة أقطد مطي > يمكي استمدام اليرط التالي:

**educ <= 17 أو educ < 18**

**-** المتيطار المطوظفيي بطدوي المط طد ارب فقطط يمكطي اسطتمدام العيمط طة ال يسطاوي =~ حيططل تططم تصنيف المدراء بالرقم ٣ لتنفيذ ذلك استخدام الشرط التالي:

$$
Jobcat \sim = 3
$$

- لاختيار الموظفين الذكور الذين تعلموا أكثر من ١٨ سنة ومدراء يمكن استخدام الشرط التالي:

**Gender = "m" & educ >18 & jobcat = 3** علماً بأن المتغير Gender متغير وصفى تم تصنيفه إلى نوعين هما: m: ذكور ، f: إناث، وفي حالة المتغير الوصفي يجب وضع الرمز المناسب (m, f) بين علامتي تنصيص " ". - المتيار الموظف الذي يعمد في وظيفة كاتب أو مدير يمكي استمدام اليرط التالي:  $Jobcat = 1 | Jobcat = 3$ 

مع ملاحظة أنـه من الضـروري تكرار اسم المتغير ، أي أنـه من الخطأ استخدام الشرط السـابق على النحو التالي:

### $Jobcat = 1 \mid 3$

يمكي استمدام دالة any المتيار الموظف الذي يعمد في وظيفة كاتب أو مدير كما يلي: **any( Jobcat, 1 , 3 )**

- المتيار الموظفيي الذيي تعلموا بيي 18 سنة و 20 سنة مثيً يمكي استمدام اليرط التالي: **educ >=18 & educ <= 20**

أو يمكن استخدام الشرط في الصورة التالية: **range (educ,18,20)**

### **Random sample of cases .3**

يستخدم هذا الاختيار في حالة اختيار عينة عشوائية بحجم معين، ولتنفيذ ذلك نشط هذا الاختيار ثم اضغط Sample فيظهر المربع الحواري التالي:

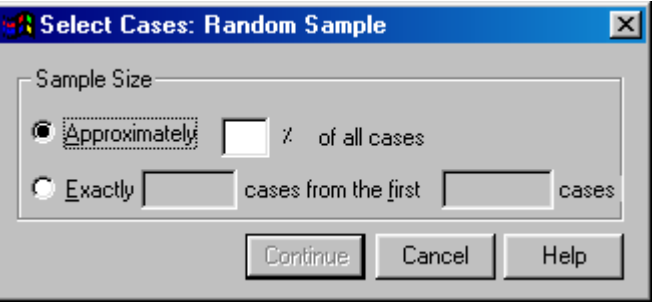

**يوجد اختيا ارن في المربع الحواري السابق هما:**

**Approximately**: يستمدم المتيار نسبة مئوية تقريبية مي الحاالت فمثيً يمكي امتيار 20% تقريباً من كل الخلايا.

**Exactly**: يستمدم المتيار عينة عيوائية ذات حجم معيي مي أول عدد مناسب مي المييا مع ملاحظة أن عدد الخلايا المطلوب اختيارها يجب أن يكون أقل من عدد الخلايا المطلوب الاختيار منها، فمثلاً يمكن اختيار ١٠٠ خلية فقط من أول ١٥٠ خلية.

### **Based on time or case range .4**

يستخدم هذا الاختيار في حالة اختيار عينة عشوائية بحجم معين، ولتنفيذ ذلك نشط هذا الاختيار

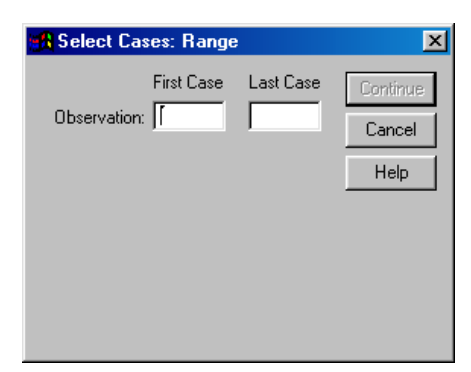

ثم اضغط Range فيظهر المربع الحواري التالي:

لاختيار الحالات بين ٢٠، ٥٠ مثلاً اكتب في المربع الحواري السابق اكتب ٢٠ في المستطيل أسفد Case First 50 في المستةيد أسفد Case Last.

### **Use filter variable .5**

يستخدم هذا الاختيار في حالة استخدام متغير رقمي كمتغير لتصفية الخلايا المطلوبة، وفي هذه الحالـة فإن الخلايـا التـى قيمهـا لا تسـاوي صـفراً أو ليست قيم مفقودة لمتغير التصـفية سـوف يتم امتيارها.

الاختيار Filtered أسفل :Unselected Cases Are يستخدم لتصفية الخلايا الغير مطلوبـة مـع إبقائهـا فـي ملف البيانـات، أمـا الاختيـار Deleted فيستخدم لمسح الخلايـا الغيـر مطلوبة من ملف البيانات.

## معادة الترميز Recode

يستخدم الأمر Recode في عمليات الفرز لمجموعات مختلفة، وذلك بهدف إنشاء جداول تكرارية مختصرة ويمكن تنفيذ ذلك على نفس المتغير أو إنشاء متغير جديد وينصح بإنشاء متغير جديد لأن تنفيذ الأمر Recode على نفس المتغير يعمل على مسح قيم المتغير الأصلية التي قد تستخدم فيما بعد لأغراض تحليلية أخرى.

**المطلوب:** فرز عدد سنوات التعليم (educ (في ملف data Employee وذلب في متغير جديد باسم new\_educ حسب التينيف التالي:

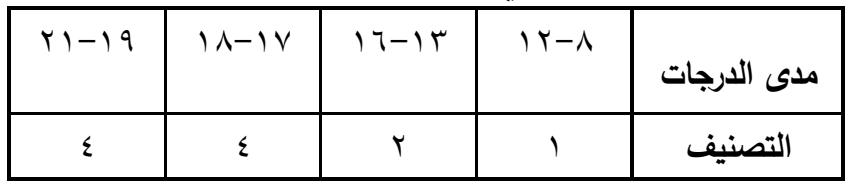

### **SPSS STEP BY STEP**

**Transform Recode Into Different Variables**

- أفمد المربع الحواري كما يلي:

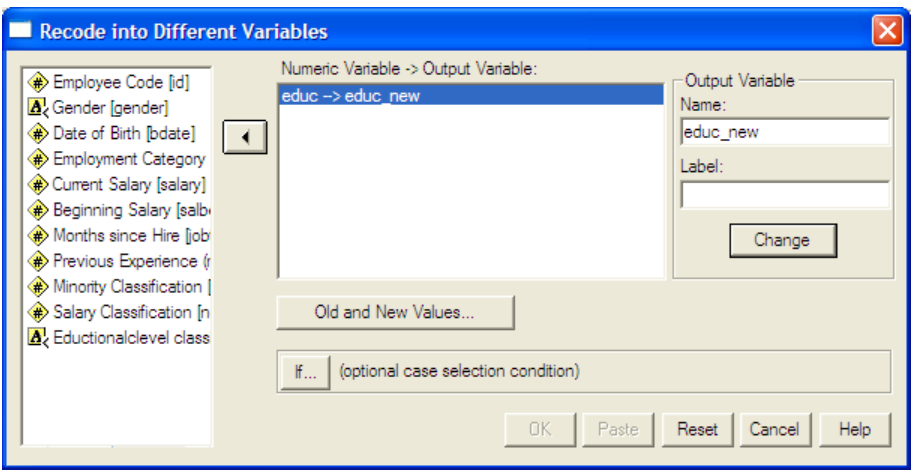

- اضغط على Values New and Old ثم أفمد المربع الحواري كما يلي:

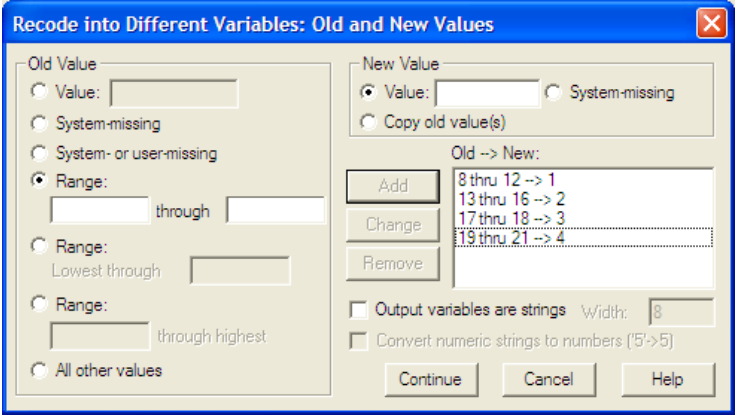

- **المطلوب** تينيف البيانات السابقة كما يلي:

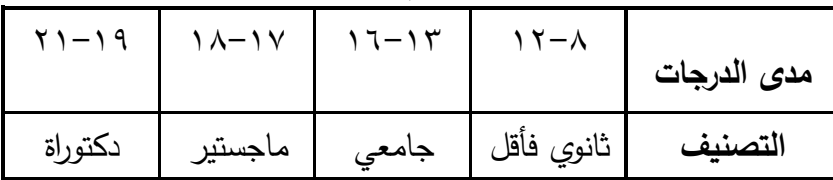

اتبع نفس الخطوات في المثال السابق مع اختيار Output variables are strings في المربع الحواري السـابق مـع اسـتبدال التصـنيف السـابق (١،٢،٣،٤) بالتصـنيف الـجديـد (ثـانوي فأقـل، جامعي، ماجستير ، دكتوراة) حيث أن التصنيف في هذه الحالة متغير وصفي.

| educ | educ_new                    |
|------|-----------------------------|
|      | جامعي   15                  |
|      | دكنوراة  19                 |
|      | $15 \, \big $ جامعي $\big $ |
|      | ثَانو ي فَأَقَلْ   12       |
|      | دكنوراة  19                 |
|      | جامعي   15                  |
|      | دکئوراءَ   19               |

الشكل التالي يمثل جزءٍ من نافذة ملف البيانات بعد الانتهاء من تنفيذ الأمر .

**مالحظات:**

- يمكن فرز كلاً من المتغيرات الرقمية والوصفية بطريقة منفصلة، ولا يجوز فرزها معاً.
- في حالة اختيار عدة متغيرات يجب أن تكون كلها من نفس النوع (رقمية أو اسمية).
	- يستخدم الاختيار IF إذا كانت هناك شروط خاصة يجب تحقيقها لعملية الفرز .
- فطي حالطة امتيطار Variable Same Into سطيتم اسطتبدال قطيم المتغيطر اليطلية بنتطائج عملية الفرزمما يعني فقدان القيم الأصلية.

## **اإلحصاء الوصفي والمدرج التك ارري للبيانات**

## 1) التكرارات والمدرج التكراري Histogram and Frequencies

اختر من اللائحة الرئيسة ما يلي:

- ANALYZE
- .DESCRIPTIVE STATISTICS المر امتر

FREQUENCIES وتستمدم لعرض الجداول التفرارية للمتغيرات موضع الدراسة.